## TUTORIAL PARA REALIZAÇÃO DE INSCRIÇÕES NAS ATIVIDADES DO ENAPET 2019

Para realizar sua inscrição em atividades do ENAPET 2019 (como oficinas, minicursos, Pré-GDTs, GDTs e Encontro por Atividades) siga os passos descritos a seguir:

- 1. Acesse o site : https://sigeventos.ufrn.br;
- 2. No canto direito superior da página, clicar em "ENTRAR NO SISTEMA":

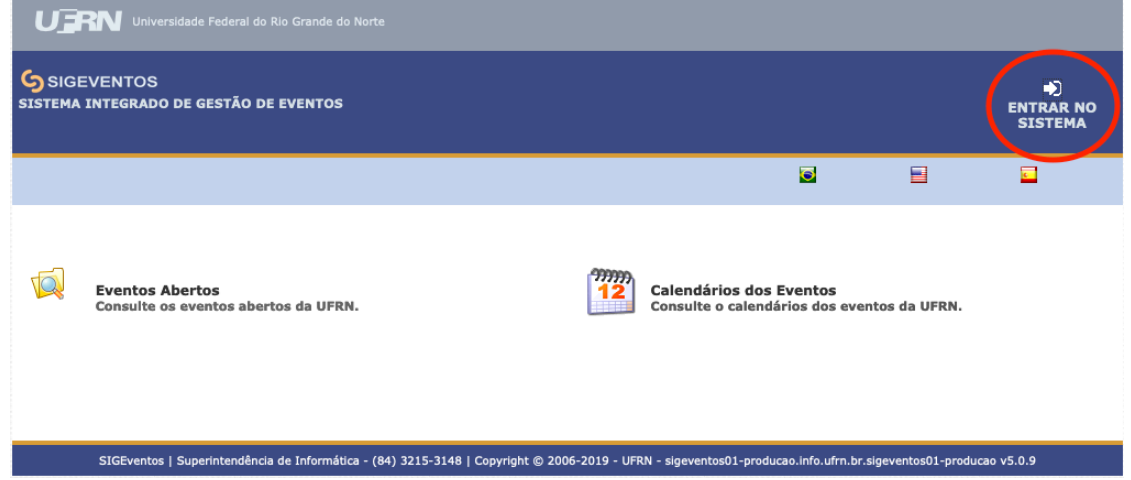

3. Na tela seguinte, indique seu vínculo: se você é aluno/professor/funcionário da UFRN marque a opção "Possui vínculo com a UFRN"; caso contrário, marque a opção "Sem vínculo". Informe seu nome de usuário e senha nos locais apropriados; clique em "Entrar";

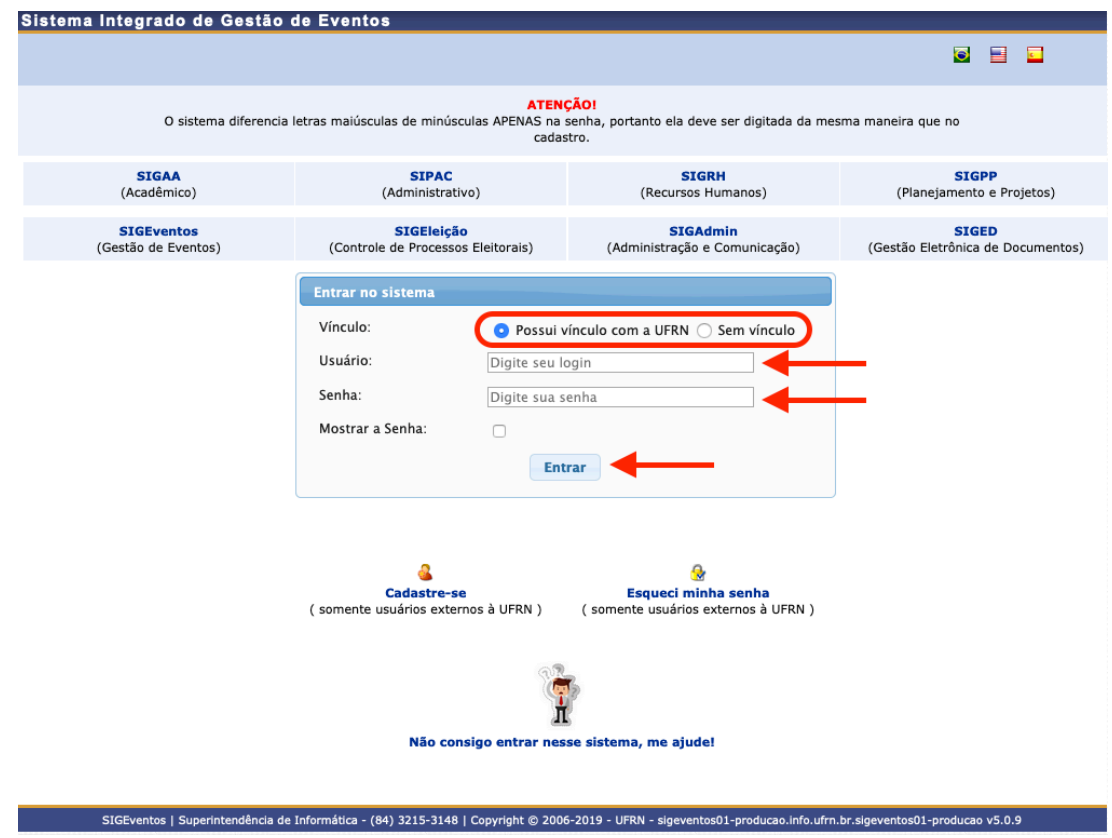

4. Na aba "Área do Participante", localize a seção "Inscrições". Nesta seção, clique em "Realizar uma nova inscrição";

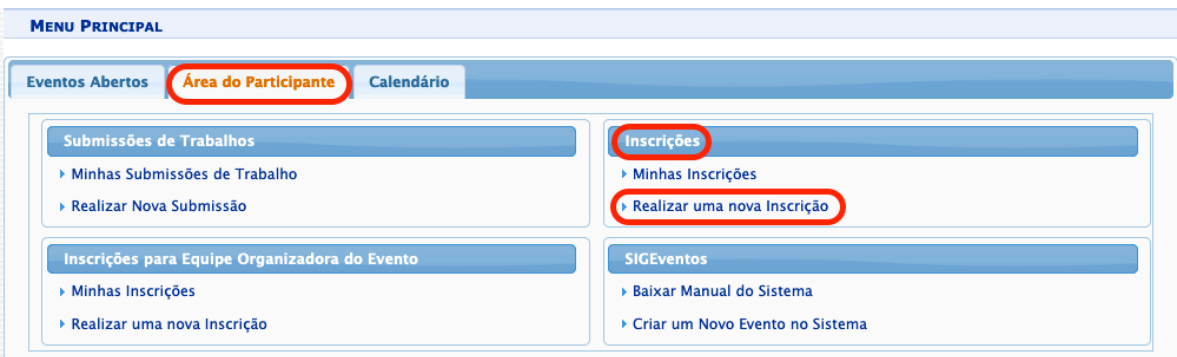

5. Localize a linha correspondente ao evento "XXIV Encontro Nacional dos Grupos do Programa de Educação Tutorial 2019". Se os eventos associados ao ENAPET 2019 não estiverem sendo exibidos, clique em  $\frac{a}{d}$  para exibi-los;

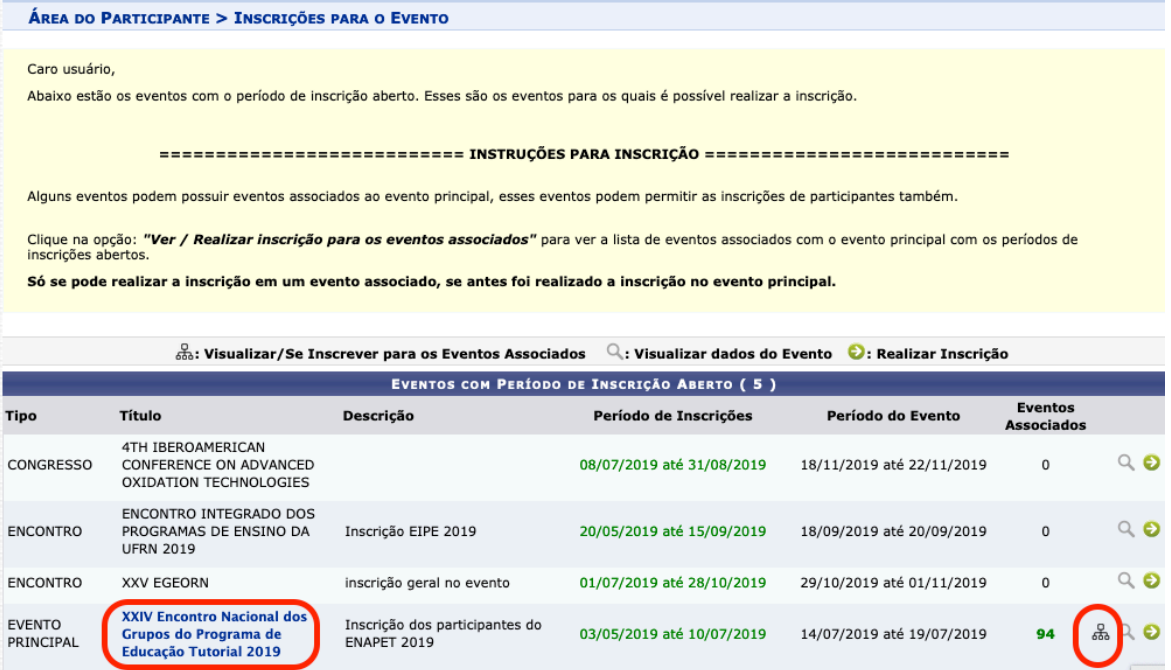

6. Na lista de eventos associados ao ENAPET 2019, escolha a atividade desejada e clique em  $\bullet$ . Como exemplo, considere que o usuário deseja inscrever-se no encontro "CLAA como meio de transformação", então ele deverá clicar na seta verde correspondente, mostrada em destaque na imagem abaixo.

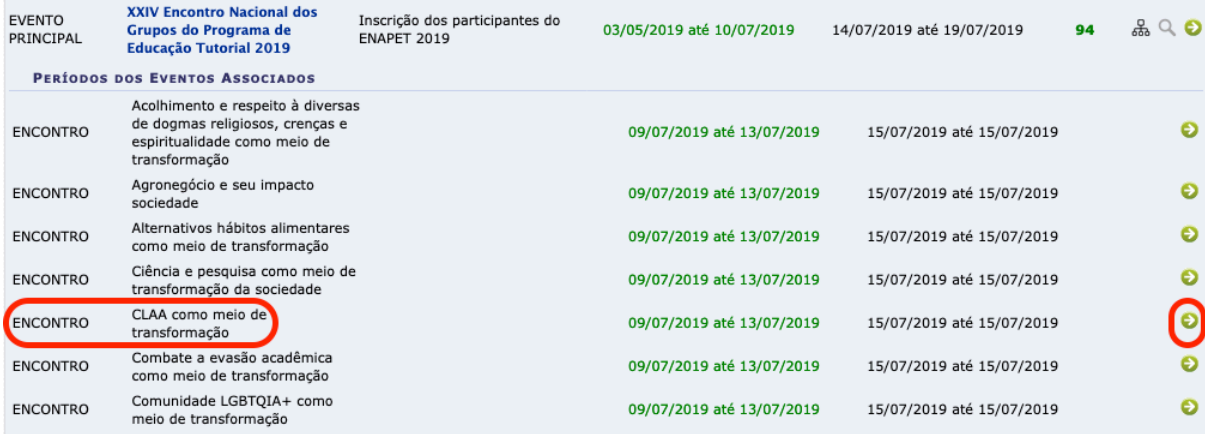

7. Na tela seguinte, correspondente à atividade selecionada, primeiro clique em "Participante" (dependendo do evento, outras opções podem aparecer, contudo, indique sempre "Participante") e, depois, em "Inscrever-se":

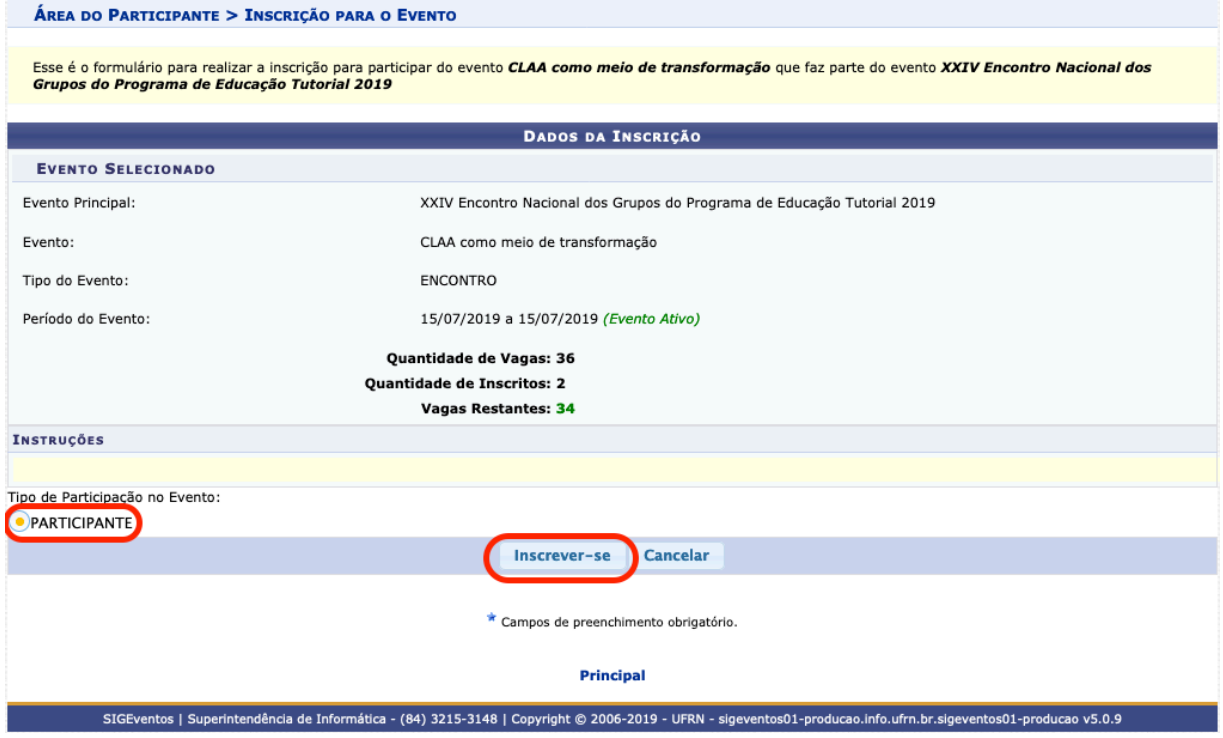

8. Será exibida a confirmação de sua inscrição, assim como o respectivo comprovante, o qual você deverá imprimir ou salvar como garantia de sua inscrição:

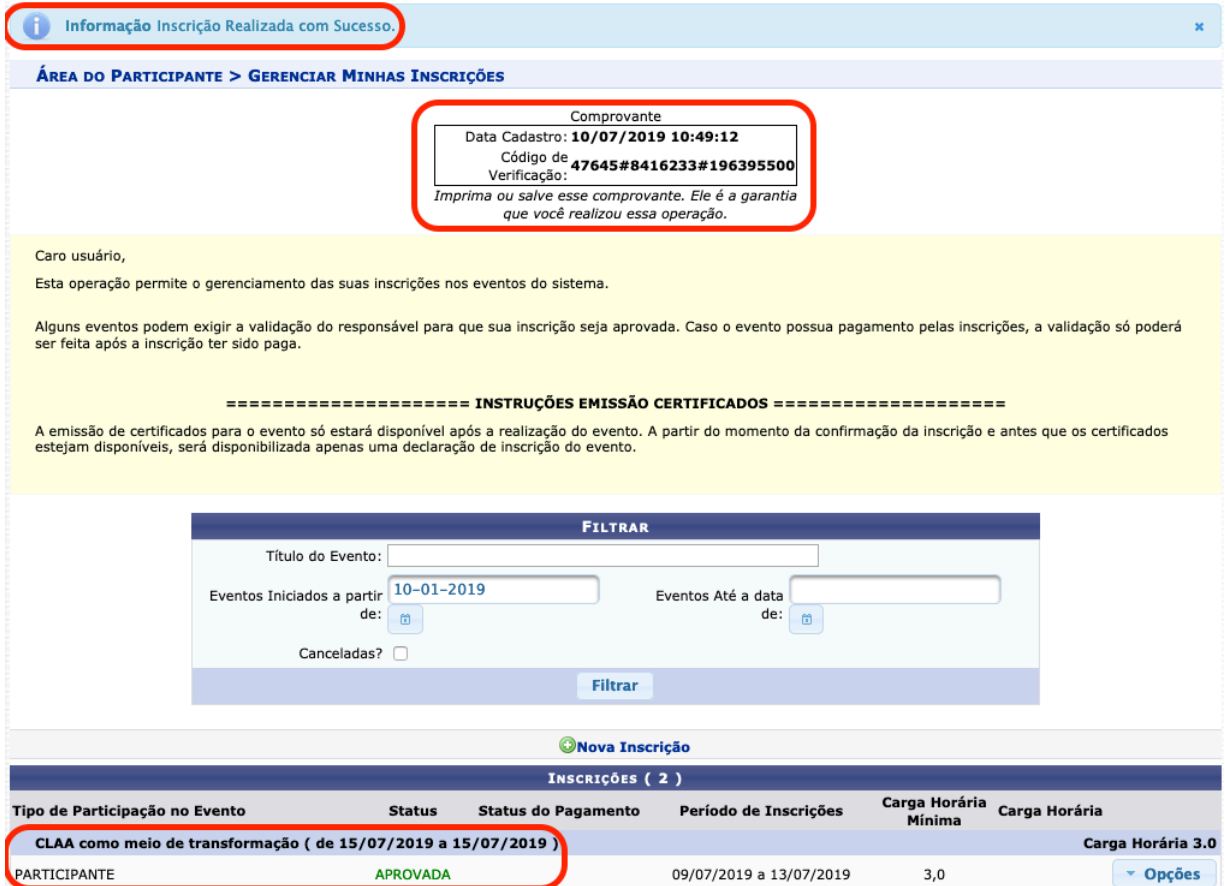